# **Helvar**

## **FI Pikaopas** (Sivu 16) EN Quick Start Guide (Page 3)

- SE Quick Start Guide (Sida 29)
- PL Instrukcja obsługi (Str. 42)
- ES Guía de inicio rápido (Página 56)
- **FR** Guide de démarrage rapide (Page 70)

## DE Kurzanleitung (Seite 83)

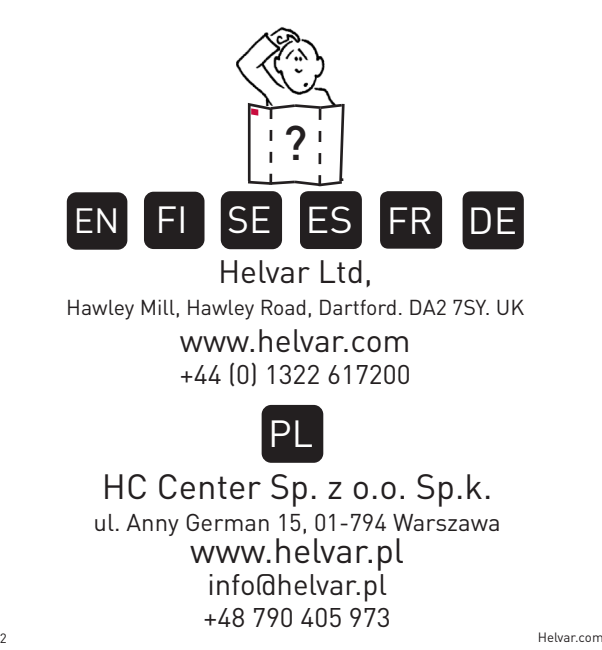

EN Thank you for purchasing RoomSet. Please follow this guide on how to use the app:

If not already loaded onto your tablet, go to Google Play Store and install the RoomSet app.

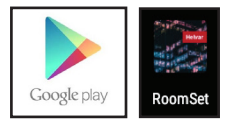

Upon opening the app you will be introduced to a blank homescreen.

To initiate a room set up select the  $\Box$  icon located at the bottom right of the screen.

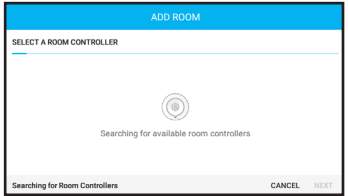

The RoomSet app will automatically search for room controllers (lighting sensors) within range.

Helvar.com 3

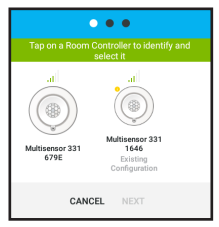

Select a controller displayed onscreen and the corresponding physical unit will start to flash.

With the correct sensor selected, press 'NEXT'.

Complete the room details and select 'NEXT'.

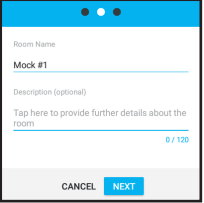

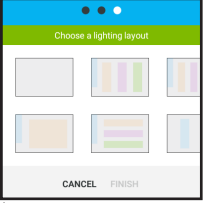

Scroll and choose the most suitable layout and 'FINISH' *Note: The layout can be adjusted later in the process.*

Each unit will be displayed in a panel on the right hand side of the room layout.

Selecting an individual onscreen icon will make the corresonding physical unit flash. Please note that the flashing process is not applicable for the mini input unit (444).

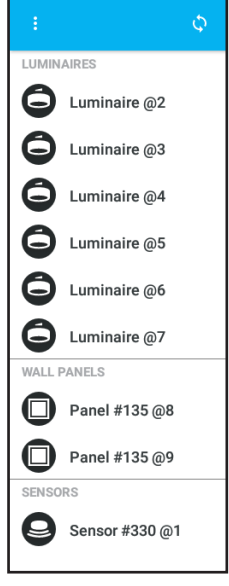

Identify a unit then drag and drop the icon into place on the room layout.

Continue until the room set up is complete.

*Note: Selecting the icon restarts the entire layout process.*

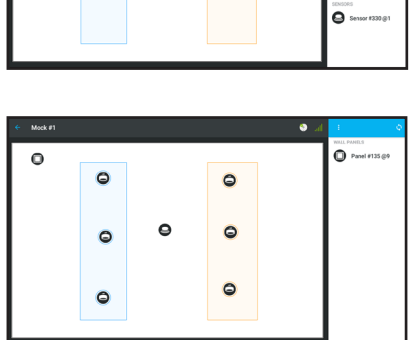

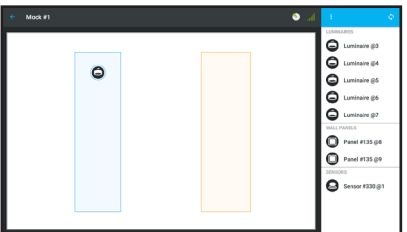

group of lights. To do this select Panel switches are defaulted to control an entire room however they can be allocated to a specific

a panel icon (it will turn green), a new display will appear to the right of the screen, choose the down arrow from 'GROUPED WITH'.

A pop up screen will show the light grouping options, select one and the panel icon will display that colour.

Select  $\begin{array}{|c|c|}\n\hline\n\end{array}$  to save.

*Please continue for further RoomSet instructions on how to complete a more detailed set up.*

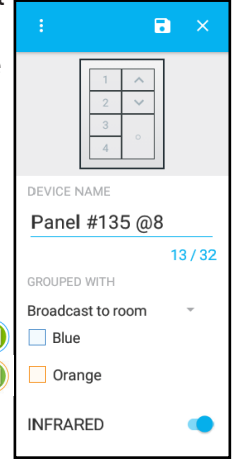

The next section of this booklet explains how to complete the following:

- *Device Settings*
	- *Luminaire (Page 9)*
	-
	- *Modular Panel (Page 11)*
- *Duplicate Layouts (Page 13)*
- *Deleting Layouts (Page 14)*
- *Firmware Updates (Page 15)*

*- Sensor (Page 10)*

## *Device Settings*

Selecting an icon within the onscreen room layout will turn it green and the information panel on the right hand side of the app will display the following information:

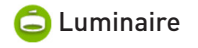

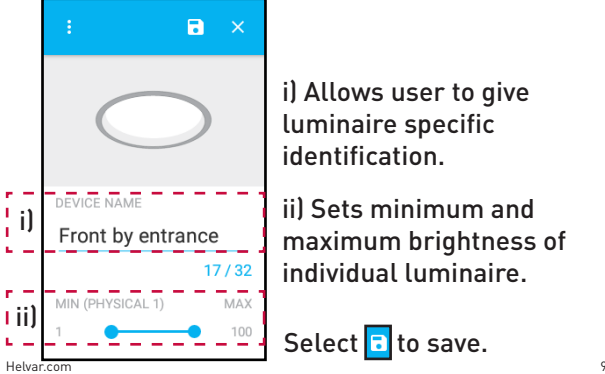

i) Allows user to give luminaire specific identification.

ii) Sets minimum and maximum brightness of individual luminaire.

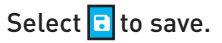

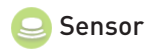

i) Allows user to name sensor.

ii) For mapping the sensor to a specific group of lights or the entire room.

iii) Sets how long the lights stay on in the current setting prior to fading to a lower level if no movement is detected.

iv) This safety feature specifies how long lights stay at low level prior to turning off.

v) Sets a time period where the sensor does not automatically switch the lights on if they are turned off via the panel switch. Select  $\begin{array}{|c|c|c|}\n\hline\n\text{or} & \text{for} & \text{for} &$ 

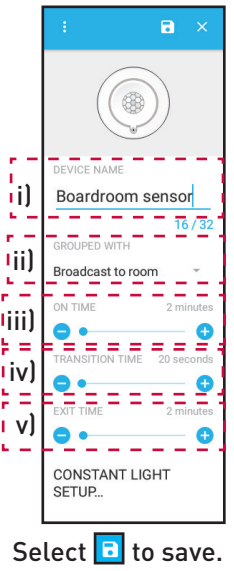

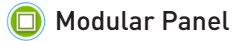

*Note: Switch panel shown is part of a product package, other Helvar panels can be used.*

i) Allows user to name switch panel.

ii) The user can allocate the panel to a specific group of lights.

iii) Adjusts the fade up/down time for the lights.

iv) To enable/disable infrared usage.

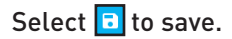

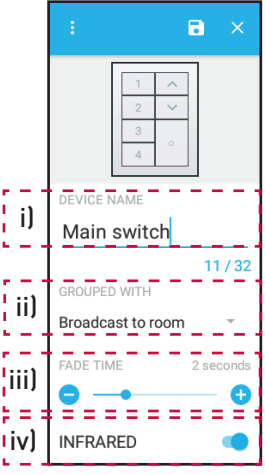

RoomSet comes with preset lighting levels however these can easily be modified so the end user can store their own room lighting scenes for scenarios such as presentations, grouping certain lights or simply for energy/cost saving.

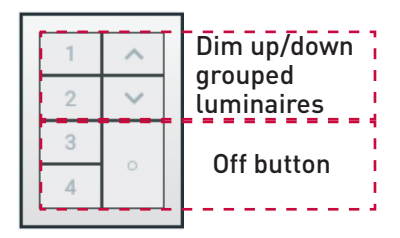

Select a numbered button from the onscreen panel and the end user can adjust lighting groups and/or luminaires to suit their requirements.

### *Duplicate Layouts*

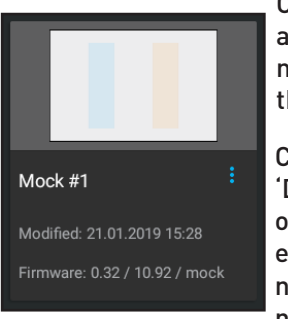

On the home screen of the app select the drop down menu  $\left| \mathbf{H} \right|$  from the room that is going to be copied.

Choose the 'Duplicate' option, enter the new room name and 'FINISH'.

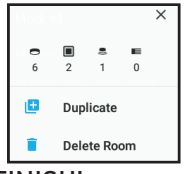

The duplicated room will be displayed on the home screen. Select the new room and press 'Search for Room Controller' to initiate the RoomSet process.

## *Deleting Layouts*

From the home screen of the app, select the drop down menu  $[$  ) of the room that is going to be deleted.

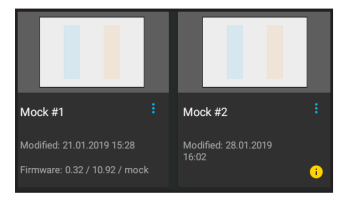

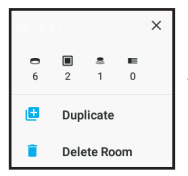

A new pop up appears, select the 'Delete Room' option.

Choose 'DELETE' from the confirmation pop up and the room will be permanently removed from the app.

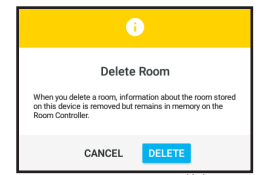

## *Firmware Updates*

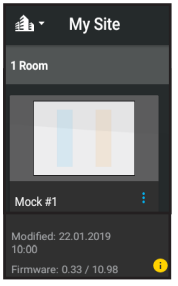

If  $\bullet$  is on the home page of the app. as shown left, firmware updates may be required.

Select the correct room, a message will appear asking if you wish to continue with the firmware update, select 'UPDATE' and the process will automatically initiate.

*Note: If the app is not within range of the correct sensor an error message will appear. Repeat the search process once within range.*

Helvar.com 15 When the firmware update has been completed a message will appear onscreen, as shown right. Return to the home screen and the yellow icon will no longer be displayed.

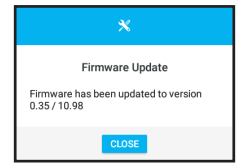

FI Seuraa tätä ohjetta asentaaksesi huoneen RoomSet sovelluksella:

Lataa Google Play Storesta RoomSet sovellus ja käynnistä se.

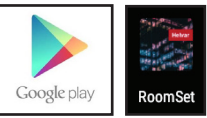

Käynnistyksen jälkeen näkyviin tulee tyhjä ruutu, valitse ilkoni oikeasta alakulmasta ja voit aloittaa huoneen valaistuksenohjauksen asennuksen.

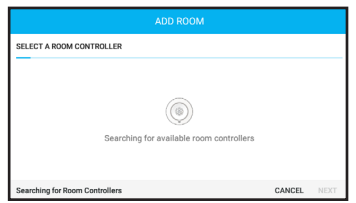

RoomSet sovellus etsii automaattisesti kaikki 331 RoomSet huoneohjaimet (sensorit) lähistöltä.

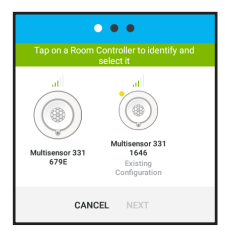

Valitse koskettamalla jokin löydetyistä sensoreista näytöltä. Vastaava laite alkaa vilkuttaa valokehäänsä. Kun olet tunnistanut oikean sensorin, valitse "NEXT".

Täydennä huoneen tiedot ja valitse "NEXT"

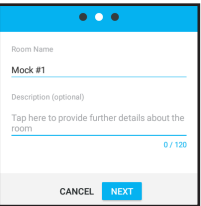

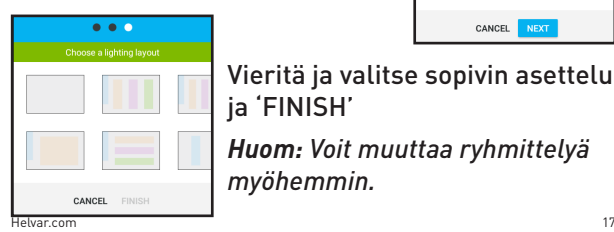

#### *Huom: Voit muuttaa ryhmittelyä*  Vieritä ja valitse sopivin asettelu ja 'FINISH'

*myöhemmin.*

Ruudun oikeassa reunassa olevassa listassa näkyvät 331 RoomSet ohjaimeen liitetyt laitteet.

Valitse näistä koskettamalla jokin, ja vastaava laite alkaa vilkkua.

*Huom: 444 Mini Input Unit ei tue tunnistamista.*

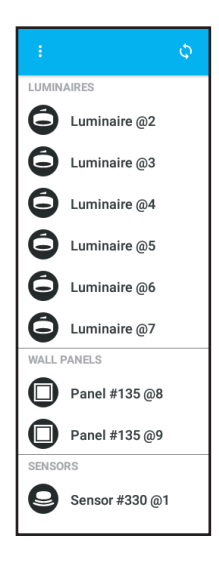

Kun olet tunnistanut laitteen, raahaa ja pudota (drag&drop) se vasemmalle huonetta kuvaavalle alueelle.

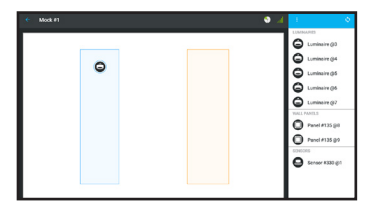

Tee tämä operaatio kaikille löydetyille laitteille.

*Huom: Valitsemalla aa ikonin voit aloittaa koko prosessin alusta.*

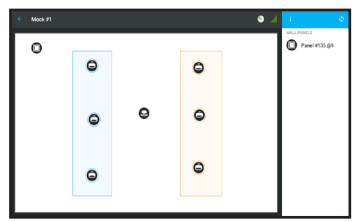

Käyttöpaneelien kytkimet ohjaavat perusasetuksessaan koko huonetta. Voit kohdentaa ne halutulle ryhmälle valitsemalla paneelin kuvakkeen

 (kuvake muuttuu vihreäksi). Oikeanpuoleiseen paneelin aukeaa paneelin kuva jonka alla on teksti "GROUPED WITH" jonka alla pieni alaspäin osoittava kolmio. Painamalla kolmiota, eri ryhmittelyvaihtoehdot tulevat näkyviin. Valitse haluamasi ja käyttöpaneelin kuvakkeen ympärillä oleva rengas vaihtaa väriä näyttäen uuden ryhmittelyn.

Paina iallentaaksesi tilan.

*Jatka eteenpäin tätä ohjekirjaa nähdäksesi miten tehdä kokonainen huoneohjaus.*

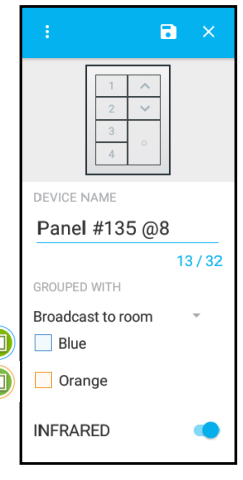

#### Seuraavassa osassa on ohjeet miten tehdään:

- *Laitteiden asetukset -Valaisin (Sivu 22) -Liiketunnistin (Sivu 23)*
	- *-Näppäinpaneeli (Sivu 24)*
- *Huoneiden kopioiminen (Sivu 26)*
- *Huoneiden poistaminen (Sivu 27)*
- *Ohjelmistopäivitykset (Sivu 28)*
- 

## *Laitteiden asetukset*

Voit avata laitekohtaiset asetukset valitsemalla huoneen kuvasta kuvakkeen: kuvake muuttuu vihreäksi ja oikeaan reunaan avautuu laitteen tietoruutu:

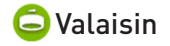

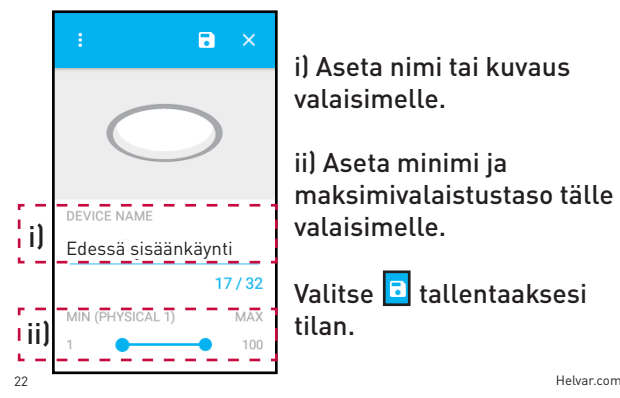

i) Aseta nimi tai kuvaus valaisimelle.

ii) Aseta minimi ja maksimivalaistustaso tälle valaisimelle.

Valitse D tallentaaksesi tilan.

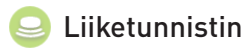

i) Aseta nimi tai kuvaus tunnistimelle.

ii) Ryhmittele tunnistin haluamaasi valaisinryhmään tai koko huoneeseen.

iii) Aseta pitoaika, eli miten pitkään valot pysyvät päällä liikkeen tunnistuksen jälkeen, ennen kuin ne himmennetään.

iv) Aseta transitioaika, eli miten pitkään valoja pidetään himmennettyinä ennen lopullista sammutusta.

v) Aseta aika jolloin tunnistin ei reagoi liikkeeseen kun valot katkaistaan seinäkytkimestä.

Valitse **tallentaaksesi tilan.** 

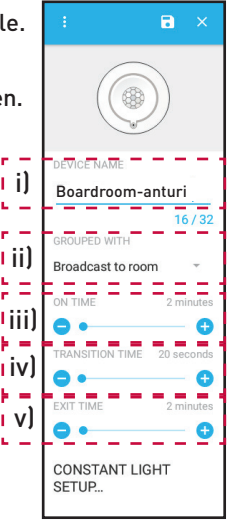

Näppäinpaneeli *Huom: Kuvan kytkinpaneeli on osa tuotepakettia, muutkin Helvar:n kytkinpaneelit toimivat RoomSet:n kanssa.* 

- i) Nimeä paneeli.
- ii) Ryhmittele paneeli valaisinten kanssa.
- iii) Asettaa pehmeän muutoksen nopeuden valaistukselle.
- iv) Kytkee ja poistaa paneelin sisäisen IRvastaanottimen.

Valitse D tallentaaksesi tilan.

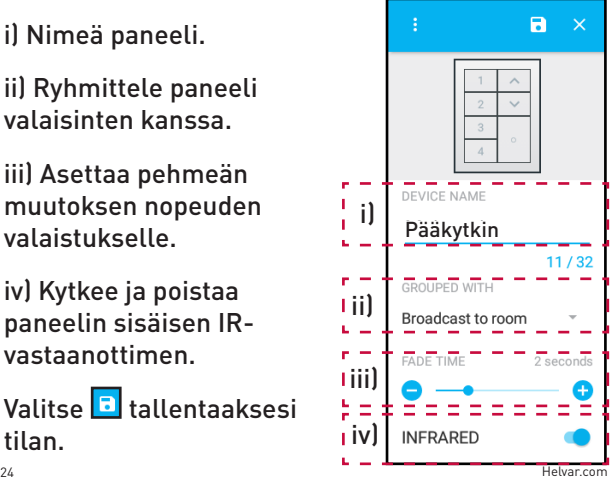

RoomSet asettaa kytkimille oletusarvoiset valaistustasot joita tällä sovelluksella voi muokata ja tallentaa. Omat valaistusasetukset tehdään kun halutaan valaistuksen tukevan esitystilaa tai kun halutaan tehdä asennus erityisen energiaa säästäväksi.

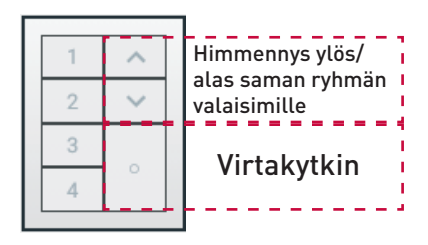

Valitse numeronäppäin ruudulta ja ryhmitelläksesi tai vaihtaaksesi siihen liittyviä valaistuksenohjausasetuksia.

## *Huoneiden kopioiminen*

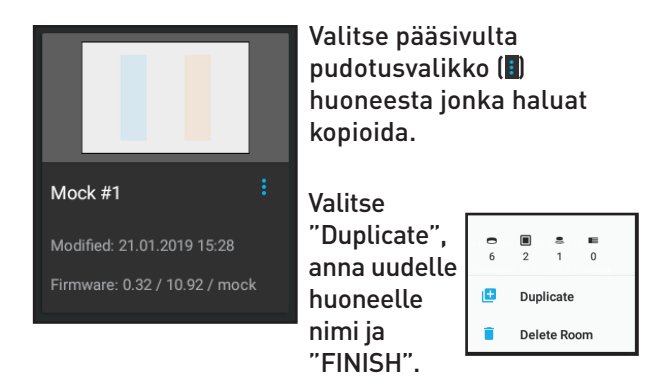

Uusi huone ilmestyy pääsivulle. Valitse uusi huone ja paina "Search for Room Controller" etsiäksesi vastaavan 331 RoomSet -ohjaimen.

## *Huoneiden poistaminen*

Pääsivulta, valitse haluamasi huoneen kohdalta  $\blacksquare$ pudotusvalikko.

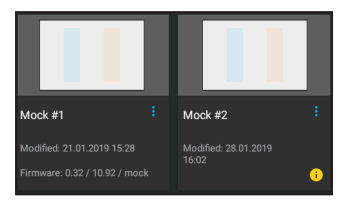

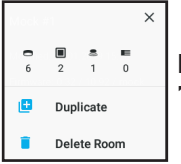

Pudotusvalikko ilmestyy, valitse "Delete Room".

Valitse "DELETE" avautuvasta ikkunasta ja huone poistetaan sovelluksesta lopullisesti.

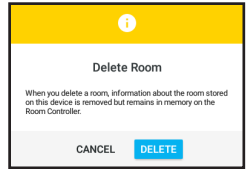

## *Ohjelmistopäivitykset*

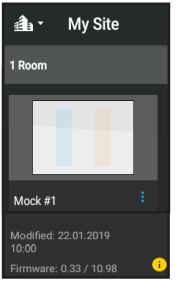

Jos <sup>6</sup> kuvake näkyy päävalikossa huoneen kohdalla, kuten vasemmallaolevassa kuvassa, huoneohjain voi tarvita ohjelmistopäivityksen.

Valitse huone, ruudulle ilmestyy ikkuna joka kysyy haluatko asentaa ohjelmistopäivityksen. Valitsemalla "UPDATE" päivitys lähtee käyntiin.

*Huom: Sovellus antaa virheilmoituksen mikäli sovellus ei ole oikean 331 RoomSet ohjaimen lähistöllä. Toista sensorin haku lähempänä 331 RoomSet ohjainta.*

Kun ohjelmistopäivitys on valmis, ruudulle avautuu viesti jossa on ohjelmistopäivityksen versio. Voit palata pääsivulle.

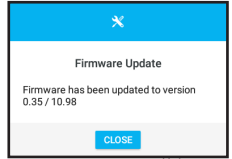

Helvar.com 29

Tack för att du valt RoomSet, denna guide visar hur du använder tillhörande applikation:

Om RoomSet-appen inte redan finns på din surfplatta, öppna Google Play Store och installera den.

Vid uppstart möts du av en tom hemskärm. För att påbörja en rumskonfiguration, välj  $\Box$ -ikonen längst ned till höger.

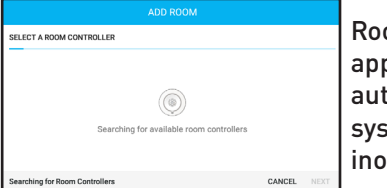

omSetpen söker omatiskt efter temsensorer m räckhåll.

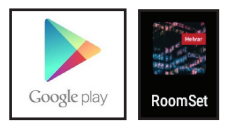

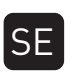

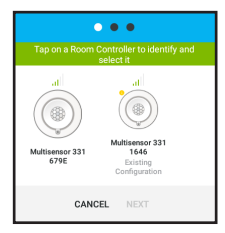

Välj en sensor som visas på skärmen och motsvarande fysiska enhet börjar blinka.

Med rätt sensor vald, tryck på "NEXT".

Fyll i rumsinformationen och välj 'NEXT'.

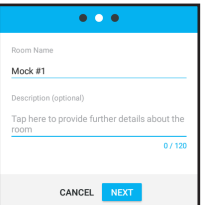

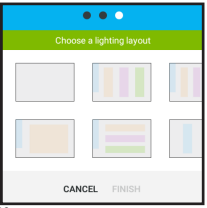

Skrolla och välj den lämpligaste layouten och "FINISH"

*Observera: Konfigurationen kan justeras senare under processen.*  Tillgängliga enheter listas i panelen på höger sida av rumskonfigurationen.

När specifika ikoner markerats börjar motsvarande enhet blinka. Observera att blinkningsfunktionen inte är tillgänglig för miniingångsenhet (444).

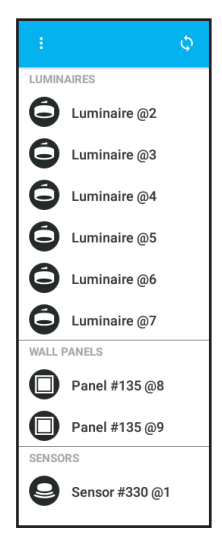

När avsedd enhet identifierats, dra och släpp ikonen vid önskad plats inom rumskonfigurationen.

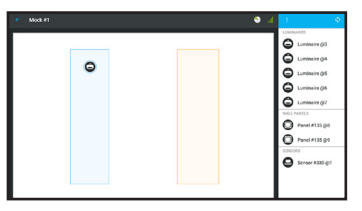

Fortsätt tills rumskonfigurationen är komplett.

*Observera: -ikonen återställer hela konfigurationsprocessen.* 

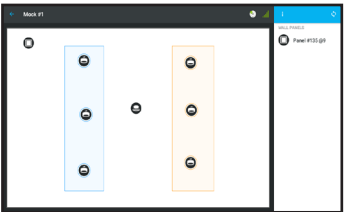

#### Standardinställningarna för paneler är att kontrollera all belysning i rummet, de kan dock

allokeras till enskilda grupper. För att göra detta, markera en panelikon (den byter då färg till grön) varpå en ny display infinner sig till höger om skärmen - välj sedan nedåtpilen tillhörande 'GROUPED WITH'. En meny med inställningar för grupperingsalternativ visas, välj ett av dem och panelikonen skiftar till motsvarande färg.

Välj**a** för att spara.

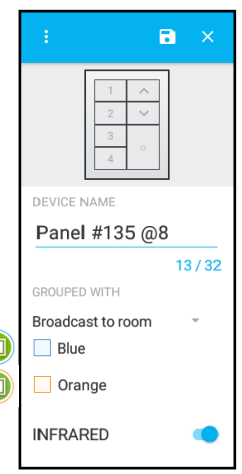

Helvar.com 33 *Fortsätt läsa för ytterligare RoomSet-instruktioner om mer avancerade konfigurationer.*

Nästkommande sektion innehåller instruktioner om följande:

- *Enhetsinställningar*
	- *Armaturer (Sida 35)*
	- *Sensorer (Sida 36)*
	- *Modulpaneler (Sida 37)*
- *Duplicera konfigurationer (Sida 39)*
- *Radera konfigurationer (Sida 40)*
- *Firmware-uppdateringar (Sida 41)*
- 

## *Enhetsinställningar*

När ikoner inom rumskonfigurationen markerats blir de gröna och informationspanelen till höger visar följande information:

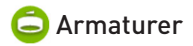

i) Låter användaren namnge specifika armaturer.

ii) Justerar minimi- och maxinställningar för ljusstyrkan i individuella armaturer.

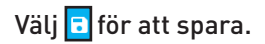

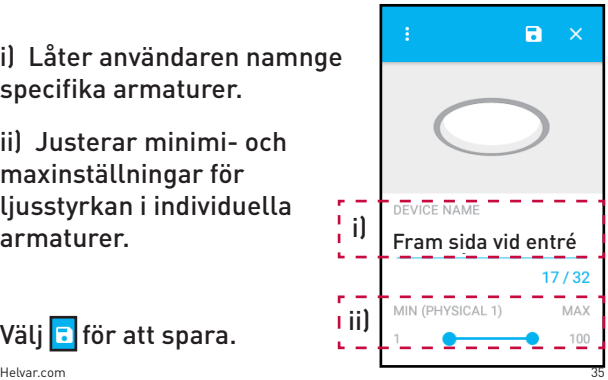

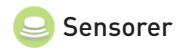

i) Låter användaren namnge sensorn.

ii) Kan kopplas antingen till specifika grupper eller rummet som helhet.

iii) Visar hur länge belysningen bestar i rådande ljusstyrka utan att rörelse detekteras innan den sänks till lågnivå.

iv) Säkerhetsfunktionen specificerar hur länge belysningen förblir på lågnivå innan den släcks ned helt.

v) Konfigurerar den tidsintervall där sensorn inte automatiskt tänder belysningen om den släckts ned med panelen.

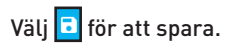

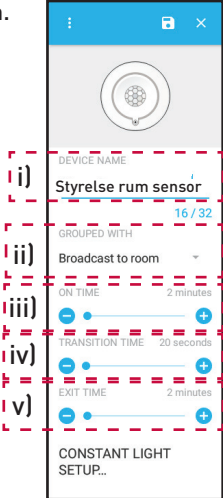
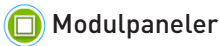

*Observera: Panelen som visas är en del av ett produktpaket, även andra paneler från Helvar kan användas.* 

i) Låter användaren namnge panelen.

ii) Användare kan allokera panelen till specifika grupper.

iii) Justerar tiden det tar för belysningen att dämpas eller höjas.

iv) Aktivera eller koppla från infraröd mottagning.

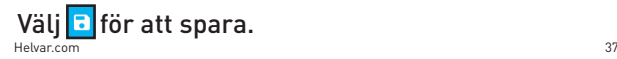

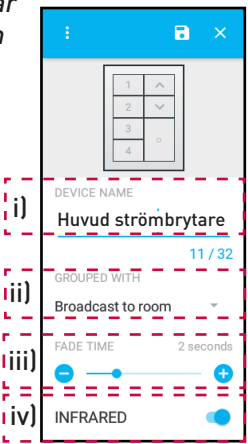

RoomSet innehåller ett antal förkonfigurerade belysningsnivåer. Dessa kan enkelt modifieras för att lagra egna ljuskonfigurationer för upplägg såsom presentationer, gruppering av specifik belysning eller helt enkelt för att spara in på elförbrukningen.

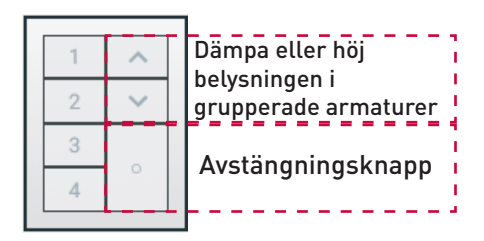

Välj en numrerad knapp på panelen för att efter eget önskemål justera grupper och/eller armaturer.

#### *Duplicera konfigurationer*

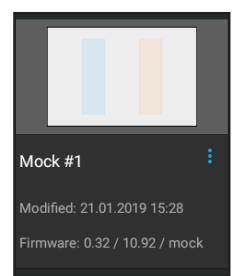

På hemskärmen, välj drop down-menyn (**ii**) tillhörande rummet du vill duplicera.

Välj 'Duplicate', namnge det nya rummet och sedan 'FINISH'.

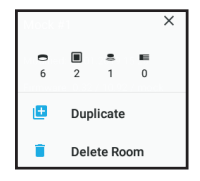

Helvar.com 39 Det duplicerade rummet finns nu på hemskärmen. Välj det nya rummet och sedan 'Search for Room Controller' för att starta RoomSet-processen.

### *Radera konfigurationer*

På appens hemskärm, välj drop downmenyn (a) tillhörande rumskonfigurationen som ska raderas.

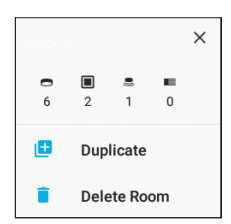

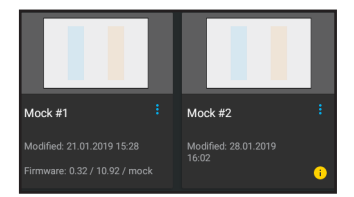

Ett nytt fönster öppnas, välj 'Delete Room'.

40 Helvar.com Välj 'DELETE' från bekräftelsen som dyker upp – rumskonfigurationen raderas nu permanent från appen.

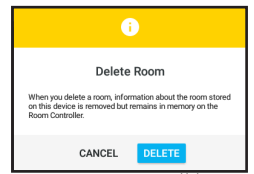

## *Firmware-uppdateringar*

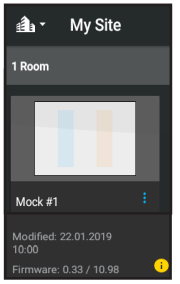

 $0<sub>m</sub>$  -ikonen visas inom en rumskonfiguration - se illustration på vänster sida - kan en firmwareuppdatering behövas.

Välj avsedd rumskonfiguration, du ställs nu inför valet att fortsätta med firmware-uppdateringen - välj 'UPDATE' och processen startar per automatik.

*Observera: Är appen inte inom räckvidd för avsedd sensor visas ett felmeddelande. Upprepa sökningen när sensorn väl är inom räckhåll igen.*

När firmware-uppdateringen avslutats visas ett meddelande, se illustration till höger. Återgå till hemskärmen - den gula ikonen bör nu vara borta.

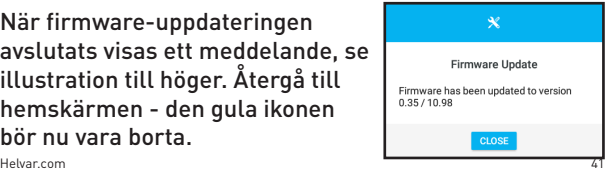

42 Helvar.com

Aplikacja RoomSet automatycznie rozpocznie wyszukiwanie czujników 331 znajdujących się w zasięgu Bluetooth.

Po uruchomieniu aplikacji wyświetli się pusta strona główna. Aby rozpocząć konfigurację ustawień w pomieszczeniu, wybierz ikone w prawym dolnym rogu ekranu.

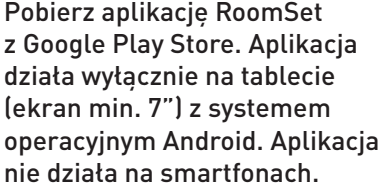

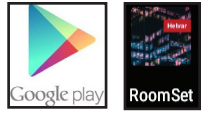

Niniejsza instrukcja wyjaśnia, krok po kroku, jak korzystać z aplikacji.

Dziękujemy za zakup zestawu RoomSet.

**SOD ROOM FIRST A ROOM CONTROLLER** hing for available r

PL

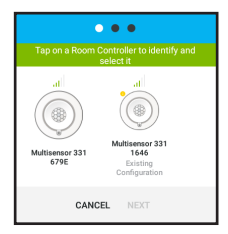

W celu identyfikacii wybierz czujnik widoczny na ekranie, a odpowiedni sensor zacznie migać.

Po wyborze czujnika, przyciśnij "NEXT" (*następny*).

Podaj szczegóły pokoju i wybierz "NEXT".

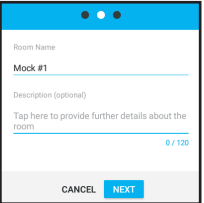

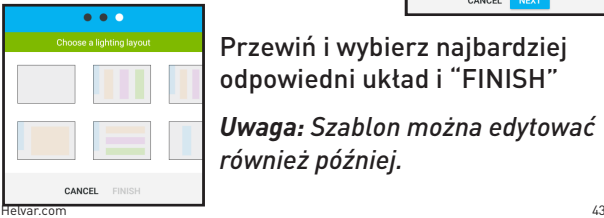

Przewiń i wybierz najbardziej odpowiedni układ i "FINISH"

*Uwaga: Szablon można edytować również później.*

Każde urządzenie (oprawa, panel naścienny, czujnik, mini jednostka wejściowa 444) zostanie wyświetlone w oknie po prawej stronie szablonu pomieszczenia.

Po wybraniu widocznej na ekranie ikony, przypisane jej urządzenie zacznie migać. Wybór mini jednostki wejściowej 444 nie zostanie potwierdzony miganiem.

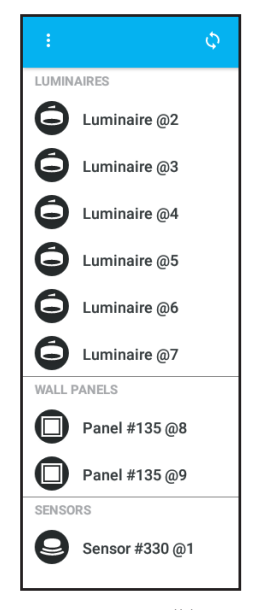

Zidentyfikuj jednostkę. Następnie przeciagnij i upuść ją w wybranym miejscu na szablonie pomieszczenia.

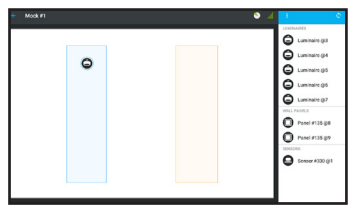

Powtarzaj kroki do zakończenia konfiguracji ustawień.

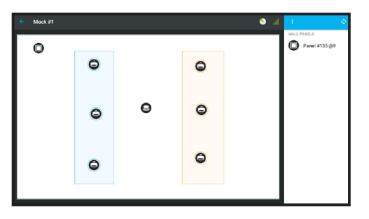

*Uwaga: Wybór ikony zainicjuje proces konfiguracji od początku.*

#### Panele naścienne w początkowym ustawieniu

sterują całym pomieszczeniem. Można je przypisać wybranej grupie oświetlenia. Wybierz ikone przedstawiającą panel (podświetli się na zielono). Po prawej stronie ekranu otworzy się nowe okno. Wybierz strzałke w dół znajdująca się przy 'GROUPED WITH' (*zgrupowany z*). Rozwinie się okno z wyborem grup oświetlenia. Wybierz jedną grupę, a ikona panelu pokaże jej kolor.

Wybierz  $\boxed{5}$ , aby zapisać.

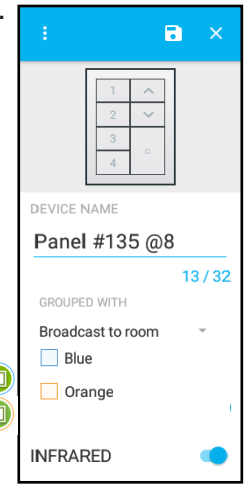

46 Helvar.com *Na kolejnych stronach dowiesz się jak konfigurować RoomSet pod kątem bardziej zaawansowanych ustawień.* Na kolejnych stronach:

- *Zmiana ustawień urządzeń: - Oprawa świetlna (str. 48) - Czujnik (str. 49) - Panel przyciskowy (str. 50) • Duplikowanie szablonów (str. 52) • Usuwanie szablonów (str. 53) • Aktualizacja oprogramowania (str. 54)*
	-

# *Zmiana ustawień urządzeń*

Po wyborze ikony na szablonie pomieszczenia, ikona podświetli się na zielono a w oknie znajdującym się po prawej stronie ekranu odczytasz następujące informacje:

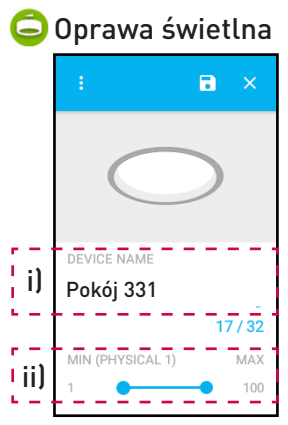

i) Nazwa / opis oprawy

ii) Minimalny oraz maksymalny poziom jasności oprawy

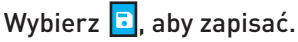

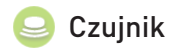

i) Nazwa / opis czujnika. ii) Grupowanie czujnka z wybraną grupą opraw lub z całym pomieszczeniem.

iii) Czas, po którym oprawy przygasną, jeżeli nie zostanie wykryty ruch.

iv) Czas, w trakcie, którego oprawy pozostają przygaszone, zanim zostaną całkowicie wyłączone. O ile nie zostanie wykryty ruch.

v) Czas, podczas, którego czujnik nie włączy automatycznie oświetlenia, jeżeli zostało ono wyłączone za pomocą panelu przyciskowego.

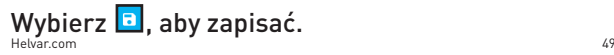

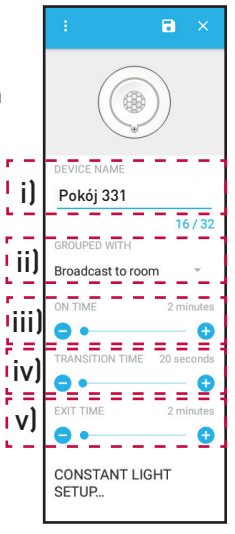

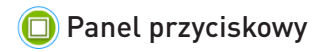

*Uwaga: Przedstawiony na grafice panel przyciskowy jest dostępny wyłącznie w zestawie RoomSet Scenes.* 

i) Nazwa / opis panelu. ii) Przypisanie panelu do wybranej grupy oświetlenia. iii) Czas rozjaśniania / przyciemniania światła. iv) Włączanie / wyłączanie podczerwieni.

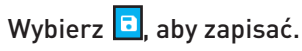

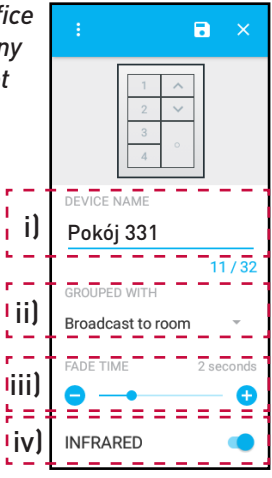

RoomSet posiada predefiniowany poziom oświetlenia, który z łatwością można modyfikować. Użytkownik końcowy może zapisać własne sceny oświetlenia jak np.: tryb prezentacyjny, grupowanie poszczególnych opraw lub oszczędzanie energii/kosztów.

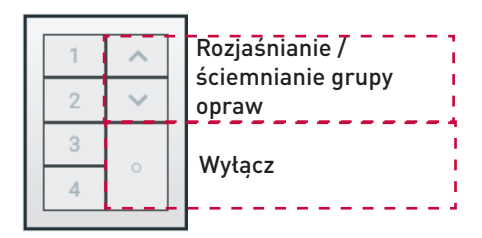

Wybierz przycisk numeryczny na ekranie tabletu, a użytkownik końcowy będzie mógł dostosować grupę oświetlenia i/lub oprawy zależnie od swoich potrzeb.

Helvar.com 51

#### *Duplikowanie szablonów*

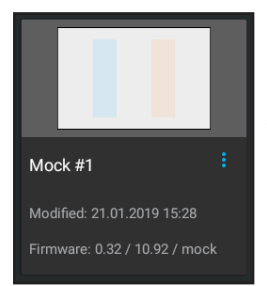

Na ekranie głównym wybierz menu rozwijające się (**B**) pomieszczenia, które zamierzasz skopiować.

Wybierz opcję 'Duplicate' (*duplikuj*), wpisz nową nazwę pomieszczenia i wybierz 'FINISH' (*zakończ*).

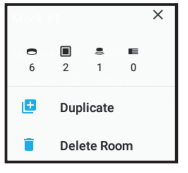

Zduplikowane pomieszczenie będzie widoczne na ekranie głównym. Wybierz nowe pomieszczenie i przyciśnij 'Search for Room Controller' (*szukaj sterownika pomieszczenia*), aby zainicjować proces RoomSet.

### *Usuwanie szablonów*

Na ekranie początkowym aplikacji wybierz rozwijane menu  $\left[ \blacksquare \right]$  przy pomieszczeniu, które chcesz usunąć.

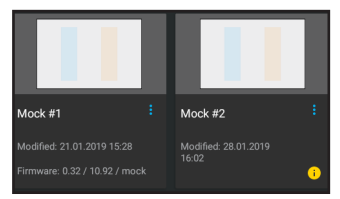

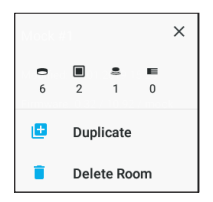

Otworzy się nowe okno pop-up. Wybierz 'Delete Room' (*usuń pomieszczenie*).

Wybierz 'DELETE' (*usuń*) na pop-upie potwierdzającym. Pomieszczenie zostało trwale usunięte z aplikacji.

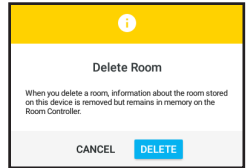

Helvar.com 53

#### *Aktualizacja oprogramowania*

Jeśli w konfiguracji pomieszczenia na stronie

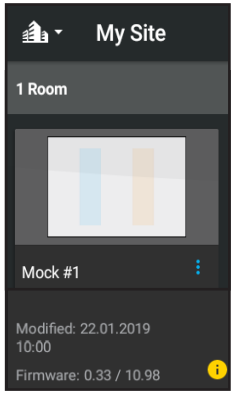

głównej aplikacji, wyświetla się <sup>o</sup>, jak w przykładzie po lewej stronie, może być wymagana aktualizacja oprogramowania.

Wybierz właściwe pomieszczenie. Pojawi się komunikat z pytaniem, czy chcesz aktualizować oprogramowanie. Wybierz "UPDATE" (*aktualizuj*). Proces zostanie automatycznie zainicjowany.

*Uwaga: Jeśli aplikacja nie znajduje się w zasięgu poprawnej czujki, pojawi się komunikat o błędzie. Powtórz proces wyszukiwania czujki będąc w jej zasięgu.*

Po aktualizacji oprogramowania, na ekranie pojawi się komunikat. Wciśnij 'CLOSE' (*zamknij*). Wróć do ekranu startowego. Żółta ikona nie bedzie sie wyświetlać, do czasu kolejnej aktualizacji.

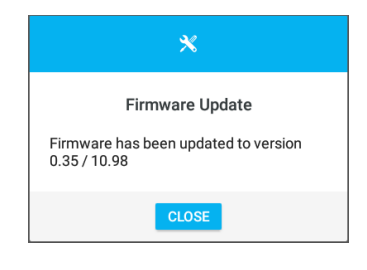

#### ES Gracias por comprar RoomSet. Por favor, siga esta guía sobre cómo utilizar la aplicación:

Si aún no está cargada en su tableta, vaya a Google Play Store e instale la aplicación RoomSet.

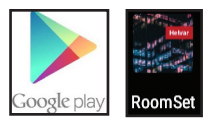

Al abrir la aplicación, se le mostrará una pantalla de inicio en blanco. Para iniciar la configuración de una sala, seleccione el icono situado en la parte inferior derecha de la pantalla.

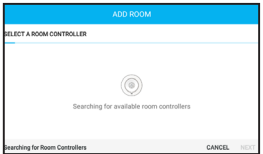

La aplicación RoomSet buscará automáticamente los controladores de la sala (*sensores de iluminación*) dentro del rango.

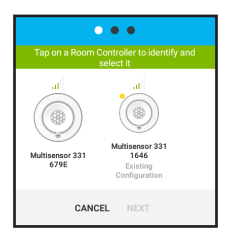

Seleccione un controlador que se muestre en la pantalla y la unidad física correspondiente comenzará a parpadear.

Con el sensor correcto seleccionado, pulse "NEXT" (*Siguiente*).

#### Con el sensor correcto seleccionado, pulse 'NEXT' (*Siguiente*).

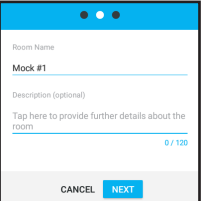

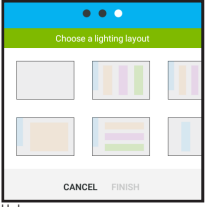

Desplácese y elija el diseño más adecuado y 'FINISH'

Helvar.com 57 *Nota: El tamaño de las zonas de la plantilla puede ser ajustado más adelante.*

Cada unidad se mostrará en el panel a la derecha de la distribución de la sala. Al seleccionar un icono en la pantalla, la unidad física correspondiente parpadeará.

Tenga en cuenta que la señal intermitente no aplica a la mini unidad de entradas (444).

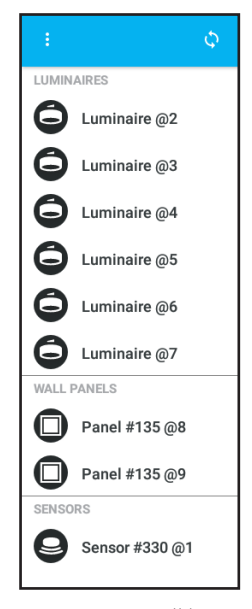

Identifique una unidad y luego arrastre y suelte el icono para colocarlo en la plantilla que representa la distribución de la sala.

Continúe hasta completar la configuración de la sala.

*Nota: Al seleccionar el icono*  $\bullet$  se reinicia todo el *proceso de distribución.*

Mork #1

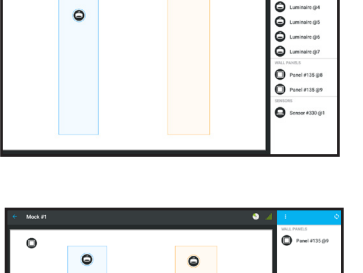

 $\Omega$  $\triangle$ 

 $\Omega$  $\circ$ 

 $\epsilon$ 

Los pulsadores del panel de control están predeterminados

predeterminados para controlar una sala entera, sin embargo, pueden asignarse a un grupo específico de luces. Para ello, seleccione un icono del panel (se volverá verde), aparecerá una nueva ventana a la derecha de la pantalla, elija la flecha hacia abajo de "GROUPED WITH" (Agrupado con).

Una pantalla emergente mostrará las opciones de agrupación de las luces, seleccione una y el icono del panel mostrará ese color.

Seleccione **a** para quardar.

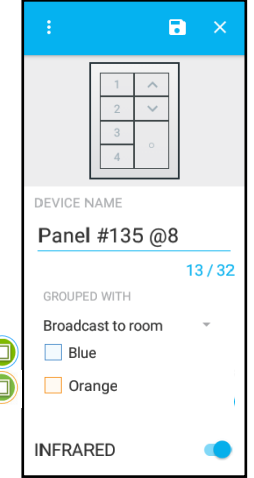

*Continúe para obtener más instrucciones de RoomSet sobre cómo completar una configuración más detallada.* La siguiente sección de esta guía explica cómo completar lo siguiente:

- *Configuración del dispositivo*
	- *Luminaria (Página 62)*
	-
	- *Panel modular (Página 64)*
- *• Duplicar plantilla (Página 66)*
- *• Borrar plantilla (Página 67)*
- *• Actualizaciones de firmware (Página 68)*

*- Sensor (Página 63)*

# *Configuración del dispositivo*

Al seleccionar un icono dentro de la plantilla de la sala en la pantalla el icono se volverá verde y el panel de información en el lado derecho de la aplicación mostrará la siguiente información:

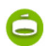

Luminaria

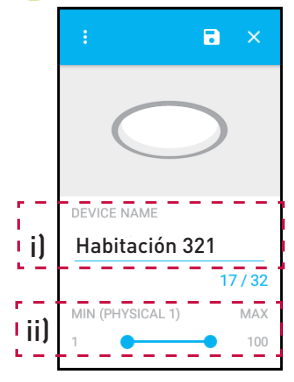

i) Permite al usuario dar una identificación específica a la luminaria.

ii) Establece la luminosidad mínima y máxima de cada luminaria.

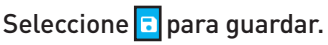

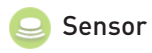

i) Permite al usuario nombrar el sensor.

ii) Para mapear el sensor a un grupo específico de luces o a toda la sala.

iii) Establece el tiempo que las luces permanecen encendidas en el ajuste actual antes de atenuarse a un nivel más bajo si no se detecta movimiento.

iv) Esta característica de seguridad especifica el tiempo que las luces permanecen en un nivel bajo antes de apagarse.

v) Establece un periodo de tiempo en el que el sensor no enciende automáticamente las luces si se apagan a través del interruptor del panel.

Seleccione **D** para guardar.

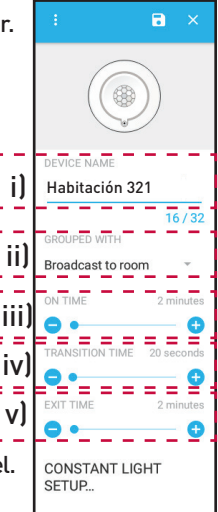

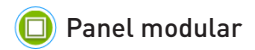

*Nota: El panel de interruptores que se muestra es parte de* 

*un paquete de productos, se pueden utilizar otros paneles Helvar.*

i) Permite al usuario nombrar el panel de interruptores.

ii) El usuario puede asignar el panel a un grupo específico de luces.

iii) Ajusta el tiempo en que aumenta o disminuye la atenuación de las luces.

iv) Activar/desactivar el uso de infrarrojos.

Seleccione **a** para guardar.

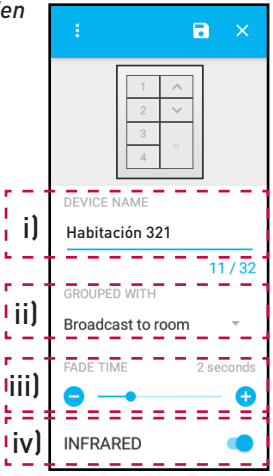

RoomSet viene con niveles de iluminación preestablecidos, sin embargo, pueden modificarse fácilmente para que el usuario final pueda almacenar sus propias escenas de iluminación de la sala para escenas como presentaciones, agrupar determinadas luces o simplemente por ahorro de energía/costes.

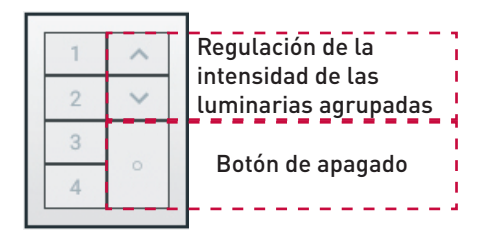

Seleccione un botón numerado del panel en pantalla y el usuario final podrá ajustar los grupos de luminarias y/o las luminarias para adaptarse a sus requerimientos.

Helvar.com 65

### *Duplicar Plantilla*

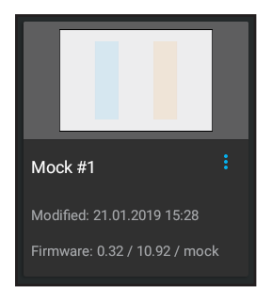

En la pantalla de inicio de la aplicación seleccione el menú desplegable (**I)** de la sala que se va a copiar.

Elija la opción "Duplicate" (*Duplicar*), introduzca el nombre de la nueva sala y pulse "FINISH" (*Terminar*).

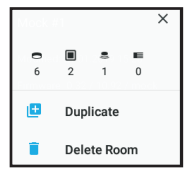

La sala duplicada se mostrará en la pantalla de inicio. Seleccione la nueva sala y pulse "Search for Room Controller" (*Buscar controlador de sala*) para iniciar el proceso RoomSet.

#### *Borrar Plantilla*

En la pantalla de inicio de la aplicación, seleccione el menú desplegable  $\left( \blacksquare \right)$  de la sala que se va a borrar.

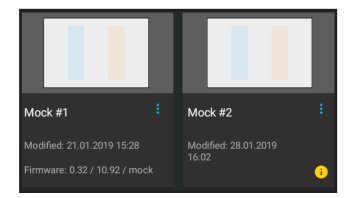

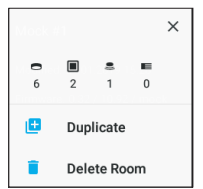

Aparecerá una nueva ventana emergente, seleccione la opción "Delete Room" (*Borrar sala*).

Elija "DELETE" (*Borrar*) en la ventana emergente de confirmación y la sala se borrará permanentemente de la aplicación.

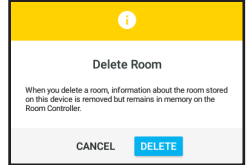

#### *Actualizaciones de Firmware*

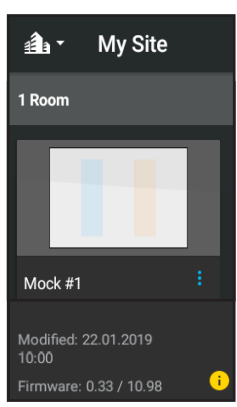

Si aparece <sup>c</sup>en la página de inicio de la aplicación dentro de la configuración de una sala, como se muestra a la izquierda, puede ser necesario actualizar el firmware. Seleccione la sala correcta, aparecerá un mensaje preguntando si desea continuar con la actualización del firmware, seleccione "UPDATE" (*Actualizar*) y el proceso se iniciará automáticamente.

*Nota: Si la aplicación no está dentro del rango del sensor correcto, aparecerá un mensaje de error. Repita el proceso de búsqueda del sensor cuando esté dentro del rango.*

Cuando la actualización del firmware haya finalizado, aparecerá un mensaje en la pantalla, como se muestra a la derecha. Al regresar a la pantalla de inicio, el icono amarillo dejará de aparecer.

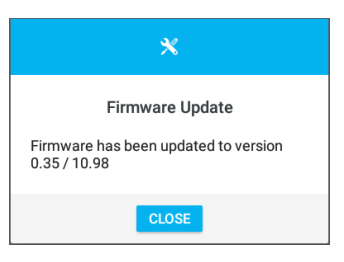

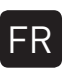

Nous vous remercions d'avoir acheté RoomSet. Veuillez suivre ce guide pour savoir comment utiliser l'application :

Si elle n'est pas déjà téléchargée sur votre tablette, accédez à Google Play Store et installez l'application RoomSet.

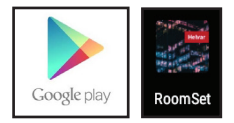

À l'ouverture de l'application, un écran d'accueil vierge s'affichera.

Pour lancer une configuration de pièce, sélectionnez l'icône **s** située en bas à droite de l'écran.

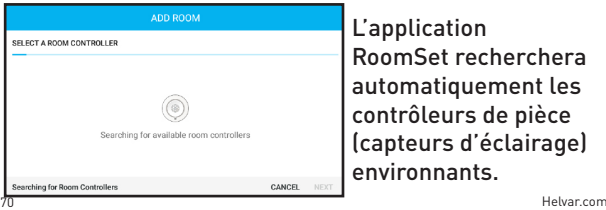

L'application RoomSet recherchera automatiquement les contrôleurs de pièce (capteurs d'éclairage) environnants.

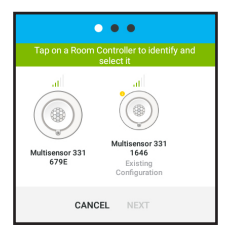

Sélectionnez un contrôleur affiché à l'écran et l'unité physique correspondante commencera à clignoter.

Une fois que le bon capteur est sélectionné, appuyez sur « NEXT ».

Saisissez les informations de la pièce puis cliquez sur « NEXT ».

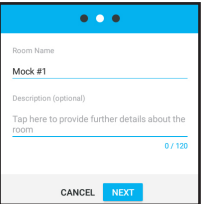

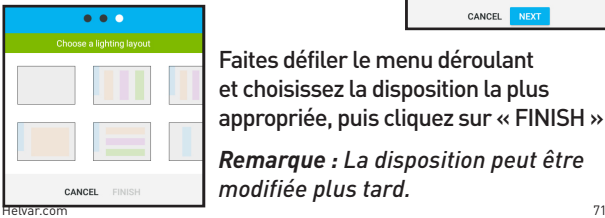

Faites défiler le menu déroulant et choisissez la disposition la plus appropriée, puis cliquez sur « FINISH »

*Remarque : La disposition peut être modifiée plus tard.*

Chaque unité sera affichée dans un panneau sur le côté droit du plan de la pièce.

La sélection d'une icône individuelle à l'écran fera clignoter l'unité physique correspondante. Veuillez noter que le clignotement ne se produit pas pour la mini-unité d'entrée (444).

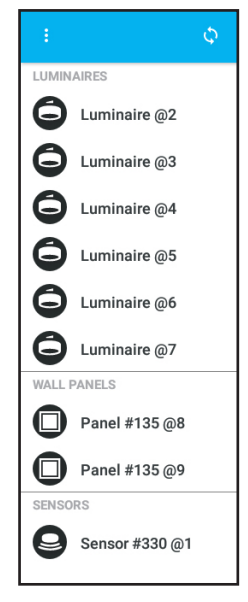
Identifiez une unité, puis glissezdéposez l'icône en place sur le plan de la pièce.

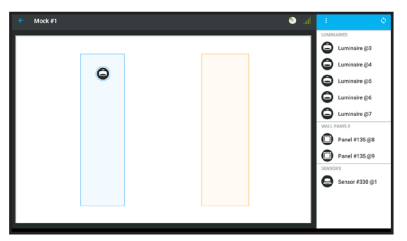

Continuez jusqu'à ce que la configuration de la pièce soit terminée.

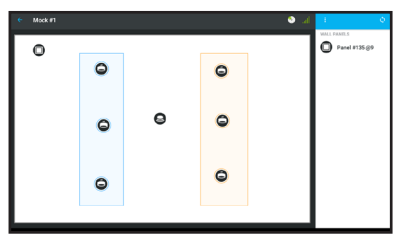

*Remarque : En cliquant sur l'icône le processus de disposition sera réinitialisé.*

Helvar.com 73

Les boutons du panneau sont configurés par défaut pour contrôler une pièce entière. Cependant, ils peuvent être assignés à un ensemble de luminaires.

Pour ce faire, sélectionnez une icône du panneau (elle deviendra verte) et un nouvel affichage apparaîtra à droite de l'écran. Choisissez la flèche vers le bas dans « GROUPED WITH ».

Un écran contextuel affichera les options de regroupement des luminaires. Sélectionnez-en une et l'icône du panneau affichera cette couleur.

Sélectionnez **d** pour enregistrer.

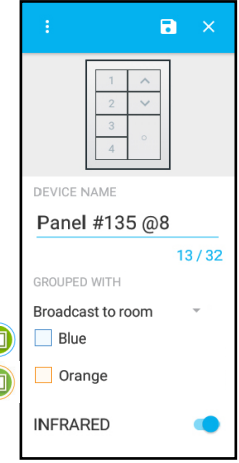

74 Helvar.com *Veuillez continuer pour obtenir plus d'instructions de RoomSet sur la façon de compléter une configuration plus détaillée.*

La section suivante de ce livret explique comment effectuer les opérations suivantes :

*• Réglages de l'appareil - Luminaire (Page 76) - Capteur (Page 77) - Panneau modulable (Page 78) • Duplication d'une piece (Page 80) • Suppression d'une piece (Page 81) • Mises à jour du micrologiciel (Page 82)*

# *Réglages de l'appareil*

La sélection d'une icône sur le plan de la pièce à l'écran la rendra verte et le panneau d'informations sur le côté droit de l'application affichera les informations suivantes :

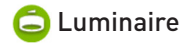

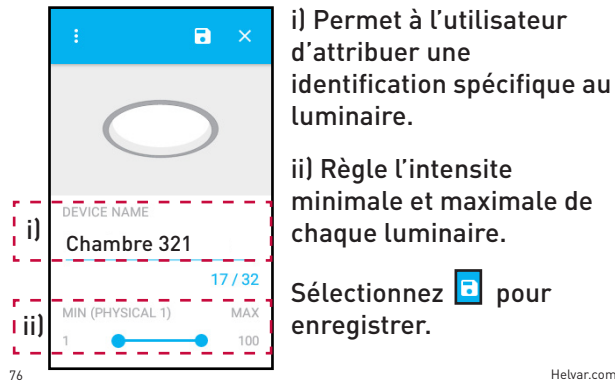

i) Permet à l'utilisateur d'attribuer une identification spécifique au luminaire.

ii) Règle l'intensite minimale et maximale de chaque luminaire.

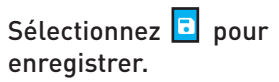

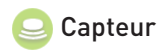

i) Permet à l'utilisateur de nommer le capteur.

ii) Pour associer le capteur à un groupe spécifique de luminaires ou à la pièce entière.

iii) Définit la durée pendant laquelle les luminaires restent allumes dans la configuration actuelle avant de s'atténuer progressivement si aucun mouvement n'est détecté.

iv) Cette fonction de preavis d'extinction indique combien de temps les lampes restent à un niveau d'éclairage faible avant de s'éteindre.

v) Définit une période de temps pendant laquelle le capteur n'allume pas automatiquement les luminaires s'ils sont eteints par l'interrupteur du panneau.

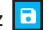

Sélectionnez  $\Box$  pour enregistrer.

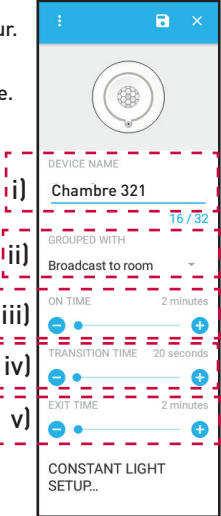

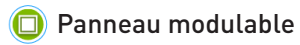

*Remarque : Le panneau de commande illustré fait partie d'un ensemble de produits. D'autres panneaux Helvar peuvent être utilisés.*

i) Permet à l'utilisateur de nommer le panneau de commande.

ii) L'utilisateur peut assigner le panneau à un groupe spécifique de luminaires.

iii) Ajuste le temps d'intensification/d'atténuation des luminaires.

iv) Pour activer/désactiver l'utilisation de l'infrarouge.

Sélectionnez **D** pour enregistrer.

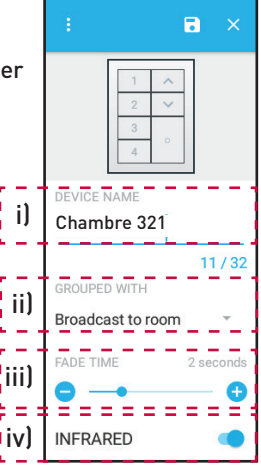

RoomSet est livré avec des niveaux d'éclairage prédéfinis. Cependant, ceux-ci peuvent facilement être modifiés pour que l'utilisateur final puisse stocker ses propres configurations d'éclairage de pièce pour des scénarios tels que des présentations, le regroupement de certains luminaires ou simplement pour économiser de l'énergie/des coûts.

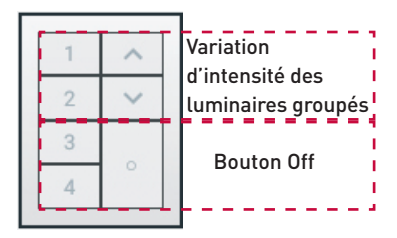

Sélectionnez un bouton numéroté dans le panneau à l'écran et l'utilisateur final peut ajuster les groupes d'éclairage et/ou les luminaires en fonction de leurs besoins.

#### *Duplication d'une piece*

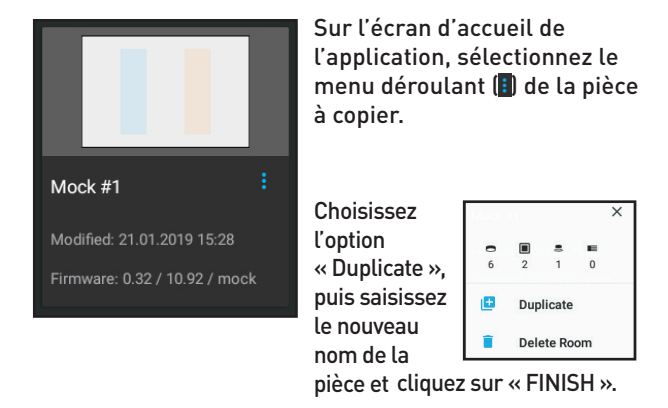

80 Helvar.com La pièce dupliquée sera affichée sur l'écran d'accueil. Sélectionnez la nouvelle pièce et appuyez sur « Search for Room Controller » pour démarrer le processus RoomSet.

## *Suppression de pieces*

Depuis l'écran d'accueil de l'application, sélectionnez le menu déroulant (**ii** de la pièce à supprimer.

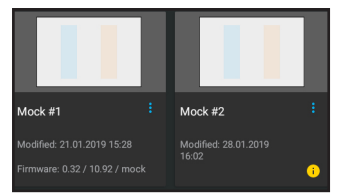

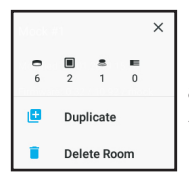

Une nouvelle fenêtre contextuelle apparaît. Sélectionnez ensuite l'option « Delete Room ».

Cliquez sur « DELETE » dans la fenêtre de confirmation et la pièce sera définitivement supprimée de l'application.

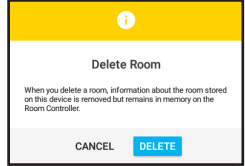

# *Mises à jour du micrologiciel*

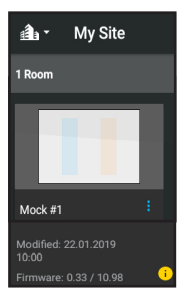

Si l'icône (<sup>0</sup>) est affichée sur la page d'accueil de l'application, comme illustrée à gauche, des mises à jour du micrologiciel pourraient être requises.

Sélectionnez la pièce de votre choix. Un message apparaîtra vous demandant si vous souhaitez continuer la mise à jour du micrologiciel, sélectionnez « UPDATE » et le processus démarrera automatiquement.

*Remarque : Si l'application n'est pas à la portée du bon capteur, un message d'erreur apparaîtra. Relancez la recherche une fois que vous vous trouvez à la portée du capteur.*

Une fois la mise à jour du micrologiciel terminée, un message apparaîtra à l'écran, comme illustré à droite. Revenez à l'écran d'accueil et l'icône jaune ne s'affichera plus.

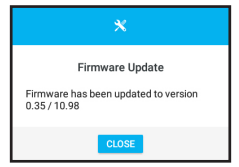

DE

Vielen Dank, dass Sie sich für RoomSet entschieden haben.In dieser Anleitung finden Sie Anweisungen zur Verwendung der App:

Wenn Sie die App noch nicht auf Ihr Tablet geladen haben, öffnen Sie den Google Play Store und installieren Sie die RoomSet-App.

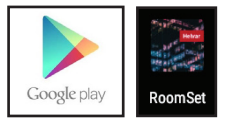

Wenn Sie die App öffnen, wird ein leerer Startbildschirm angezeigt.

Wählen Sie das Symbol (+) unten rechts auf dem Bildschirm aus, um mit der Einrichtung eines Raumes zu beginnen.

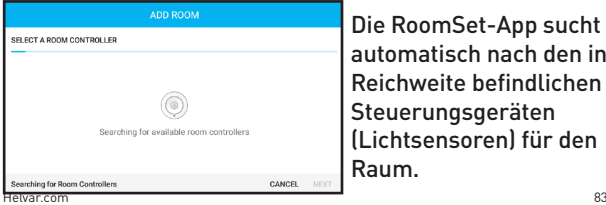

Die RoomSet-App sucht automatisch nach den in Reichweite befindlichen Steuerungsgeräten (Lichtsensoren) für den Raum.

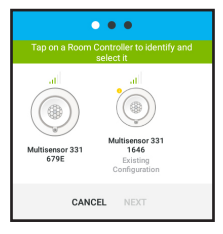

Wählen Sie eines der auf dem Bildschirm angezeigten Steuerungsgeräte aus. Die entsprechende physikalische Einheit beginnt daraufhin zu blinken.

Wenn Sie den richtigen Sensor ausgewählt haben, klicken Sie auf "WEITER".

Füllen Sie die Raumdetails aus und klicken Sie auf "WEITER".

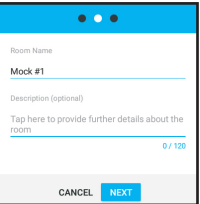

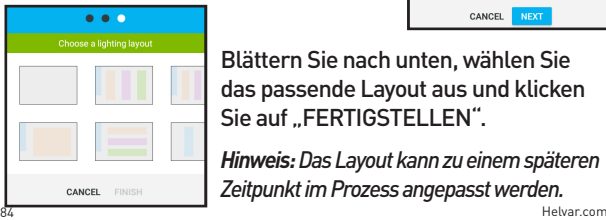

Blättern Sie nach unten, wählen Sie das passende Layout aus und klicken Sie auf "FERTIGSTELLEN".

*Hinweis: Das Layout kann zu einem späteren Zeitpunkt im Prozess angepasst werden.*

Die einzelnen Einheiten werden auf einem Bedienfeld auf der rechten Seite des Raumlayouts angezeigt.

Wenn Sie ein Symbol auf dem Bildschirm auswählen, fängt die entsprechende physikalische Einheit zu blinken an. Bitte beachten Sie, dass Mini-Tastensteuergerät nicht blinken (444).

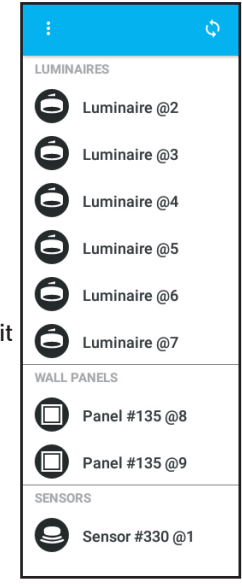

Klicken Sie auf eine Einheit und ziehen Sie sie per Dragand-Drop an die gewünschte Stelle im Raumlayout.

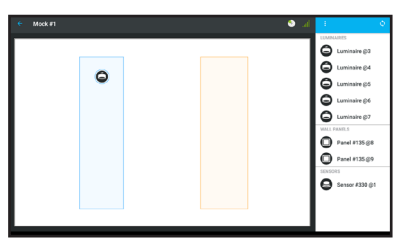

Fahren Sie damit fort, bis der Raum vollständig eingerichtet ist.

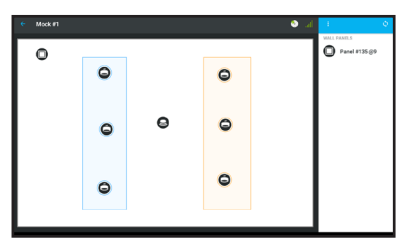

*Hinweis: Durch Auswahl des Symbols* wird der *gesamte Layoutprozess neu gestartet.*

Die Schalter auf dem Bedienfeld sind auf Standardeinstellungen gesetzt, sodass ein vollständiger Raum gesteuert werden kann.

Sie können jedoch auch einer bestimmten Leuchtengruppe

zugewiesen werden. Wählen Sie dazu ein Symbol auf dem Bedienfeld aus (dieses wird nun grün angezeigt). Rechts auf dem Bildschirm wird eine neue Anzeige eingeblendet, in der Sie unter "GRUPPIERT MIT" den Pfeil nach unten auswählen.

In einem Popup-Fenster werden die Optionen für die Leuchtengruppierung angezeigt. Wählen Sie eine Option aus, sodass das Bedienfeld in der entsprechenden Farbe angezeigt wird. Wählen Sie **aus**, um die Auswahl zu speichern.

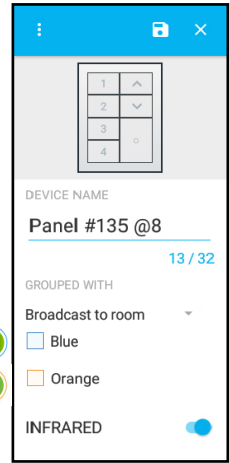

Helvar.com 87 *Bitte lesen Sie in den weiteren RoomSet-Anweisungen nach, wie ein komplizierteres Layout eingerichtet wird.*

Im nächsten Abschnitt dieser Broschüre werden folgende Themen erläutert:

- Geräteeinstellungen
	-
	- Sensor (Seite 90)
	- Modulares Bedienfeld (Seite 91)
- Duplizieren von Layouts (Seite 93)
- Löschen von Layouts (Seite 94)
- Firmware-Updates (Seite 95)
- Leuchte (Seite 89)
	-
	-
	-
	-
	-

## *Geräteeinstellungen*

Wenn Sie ein Symbol auf dem Bildschirm für das Raumlayout auswählen, wird dieses Symbol grün angezeigt und auf dem Bedienfeld auf der rechten Seite der App werden folgende Informationen angezeigt:

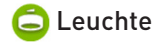

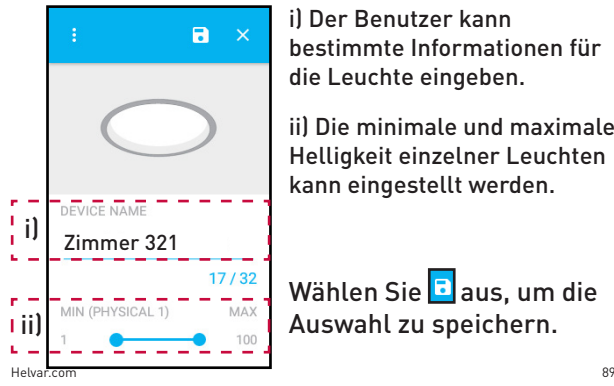

i) Der Benutzer kann bestimmte Informationen für die Leuchte eingeben.

ii) Die minimale und maximale Helligkeit einzelner Leuchten kann eingestellt werden.

Wählen Sie **B**aus, um die Auswahl zu speichern.

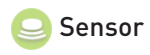

i) Der Benutzer kann dem Sensor einen Namen geben.

ii) Der Sensor kann einer bestimmten Leuchtengruppe oder dem gesamten Raum zugewiesen werden.

iii) In der Stromeinstellung kann festgelegt werden, wie lange das Licht eingeschaltet bleiben soll, bevor es auf eine geringere Helligkeit abgeblendet wird, falls keine Bewegung erkannt wird.

iv) Diese Sicherheitsfunktion bestimmt, wie lange das Licht in der geringeren Helligkeit leuchtet, bevor es ausgeschaltet wird.

v) Es wird ein Zeitraum festgelegt, in dem der Sensor die Leuchten nicht automatisch einschaltet, wenn sie über den Bedienfeldschalter ausgeschaltet wurden.

Wählen Sie aus, um die Auswahl zu speichern.

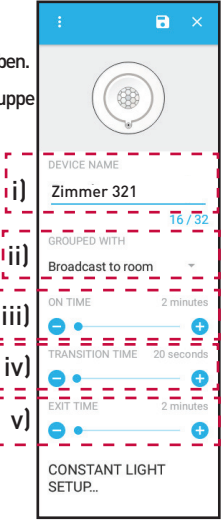

Modulares Bedienfeld *Hinweis: Das angezeigte Bedienfeld mit Schaltern ist im Lieferumfang des Produktpakets enthalten. Es können jedoch auch andere Helvar-Bedienfelder verwendet werden.*

ii) Der Benutzer kann das Bedienfeld einer bestimmten Leuchtengruppe zuweisen. i) Der Benutzer kann dem Bedienfeld einen Namen geben.

iii) Die Zeit für schwächeres/ stärkeres Licht kann angepasst werden.

iv) Die Nutzung von Infrarotlicht kann aktiviert/deaktiviert werden.

Wählen Sie aus, um die Auswahl zu speichern.

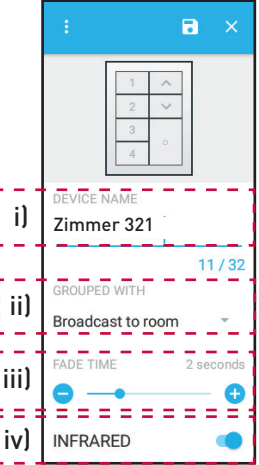

RoomSet wird mit voreingestellten Lichtstärken ausgeliefert, die jedoch einfach angepasst werden können. Damit kann der Endbenutzer seine eigenen Raumbeleuchtungsszenen für Szenarios wie z. B. Präsentationen speichern, bestimmte Leuchten gruppieren oder einfach die Energiekosten senken.

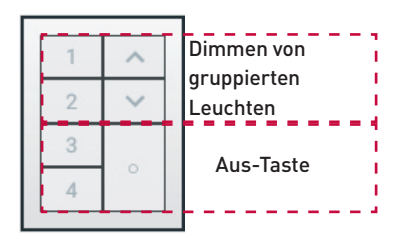

Durch Auswahl einer Nummerntaste auf dem Bildschirm kann der Benutzer Leuchtengruppen und/ oder Leuchten an seine Anforderungen anpassen.

## *Duplizieren von Layouts*

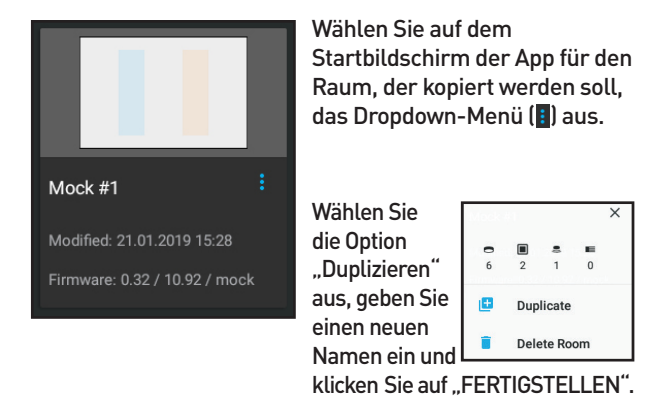

Helvar.com 93 Der duplizierte Raum wird auf dem Startbildschirm angezeigt. Wählen Sie den neuen Raum aus und drücken Sie auf "Nach Raum-Steuerungsgerät suchen", um den RoomSet-Prozess zu starten.

## *Löschen von Layouts*

Wählen Sie auf dem Startbildschirm der App für den Raum, der gelöscht werden soll, das Dropdown-Menü (**B**) aus.

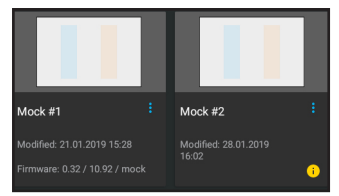

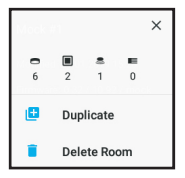

Wählen Sie in dem daraufhin angezeigten Popup-Fenster die Option "Raum löschen" aus.

Wählen Sie im Bestätigungs-Popup-Fenster "LÖSCHEN" aus und der Raum wird dauerhaft aus der App entfernt.

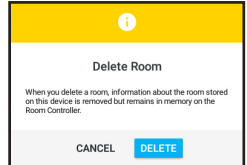

## *Firmware-Updates*

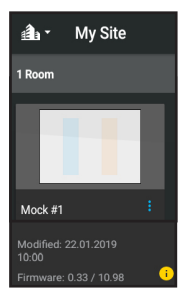

Wenn **D** auf dem Startbildschirm der App angezeigt wird (siehe Abbildung links), ist möglicherweise ein Update der Firmware erforderlich.

Wählen Sie den richtigen Raum aus. Eine Nachricht wird angezeigt, in der Sie gefragt werden, ob Sie das Firmware-Update fortsetzen möchten. Wählen Sie "AKTUALISIEREN" aus und der Prozess wird automatisch gestartet.

*Hinweis: Wenn sich die App nicht in der Reichweite des richtigen Sensors befindet, wird eine Fehlermeldung angezeigt. Bewegen Sie die App in die Reichweite des Sensors und starten Sie den Suchprozess erneut.*

Helvar.com 95 Nach Abschluss des Firmware-Updates wird eine Nachricht auf dem Bildschirm angezeigt (siehe Abbildung rechts). Kehren Sie zum Startbildschirm zurück. Das gelbe Symbol wird nicht mehr angezeigt.

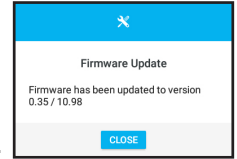

#### 96 Helvar.com **7860401 Rev4**<br>Helvar.com